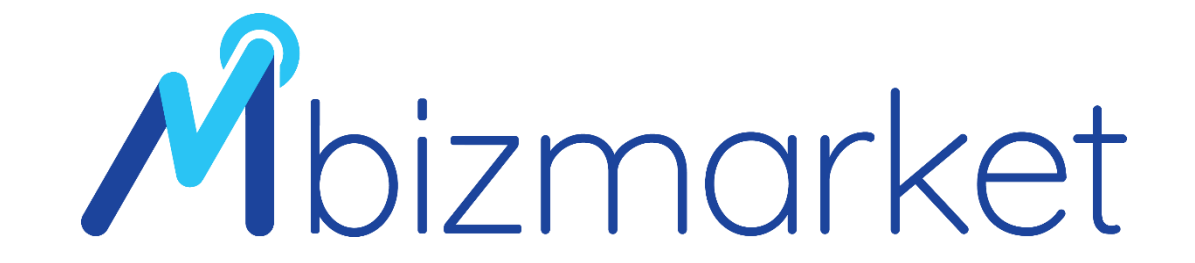

## TRAINER DIVISION – MATERI TRANSAKSI

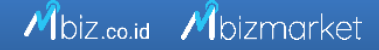

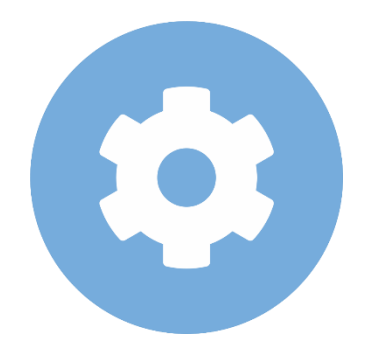

## Pemesanan Produk

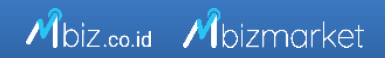

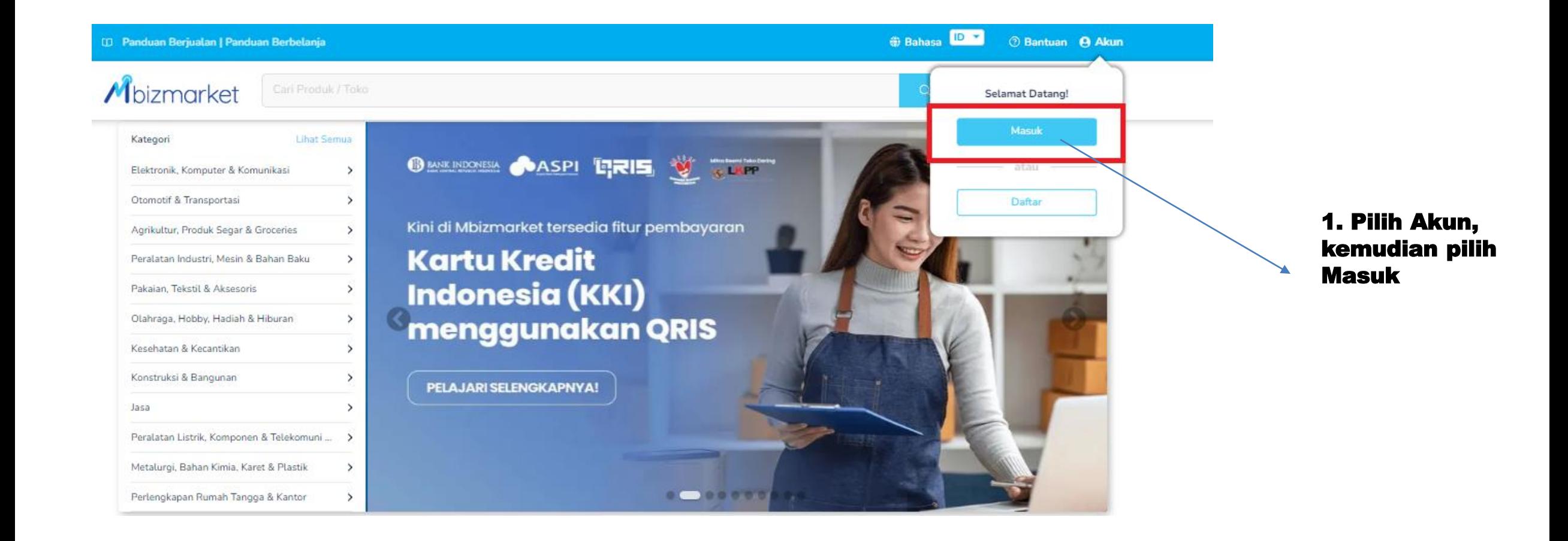

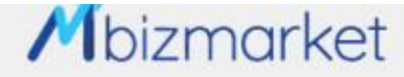

Selamat Datang di Mbizmarket! Masuk dengan menggunakan: Temukan penawaran terbaik untuk seluruh kebutuhan Anda!  $F$  Facebook **G** Google tal air tarriatta Email\* trainer.vendorpkp92@gmail.com Kata Sandi\* ø ........ ngat saya Lupa kata sandi? Masuk Belum memiliki akun? Daftar sekarang

> 1. Masukan Email dan Password, kemudian Klik Masuk

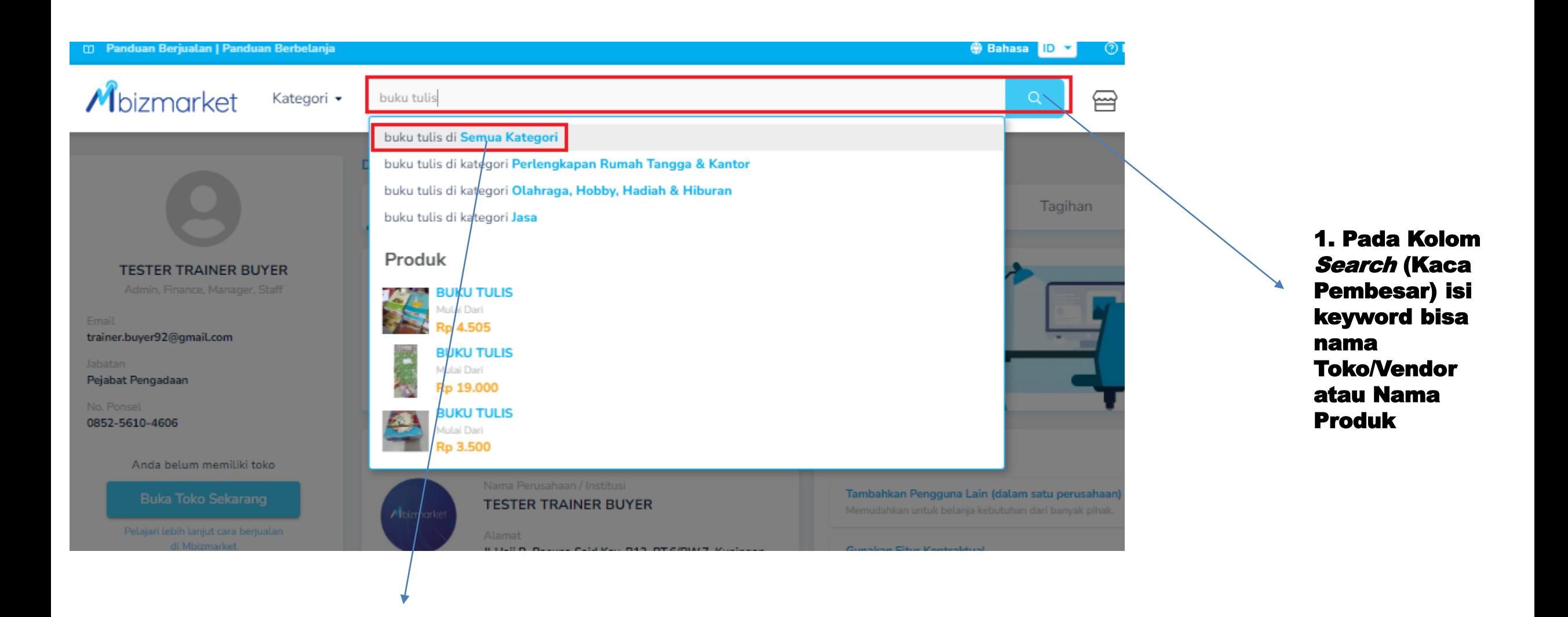

### 2. Pilih Dalam Semua Kategori

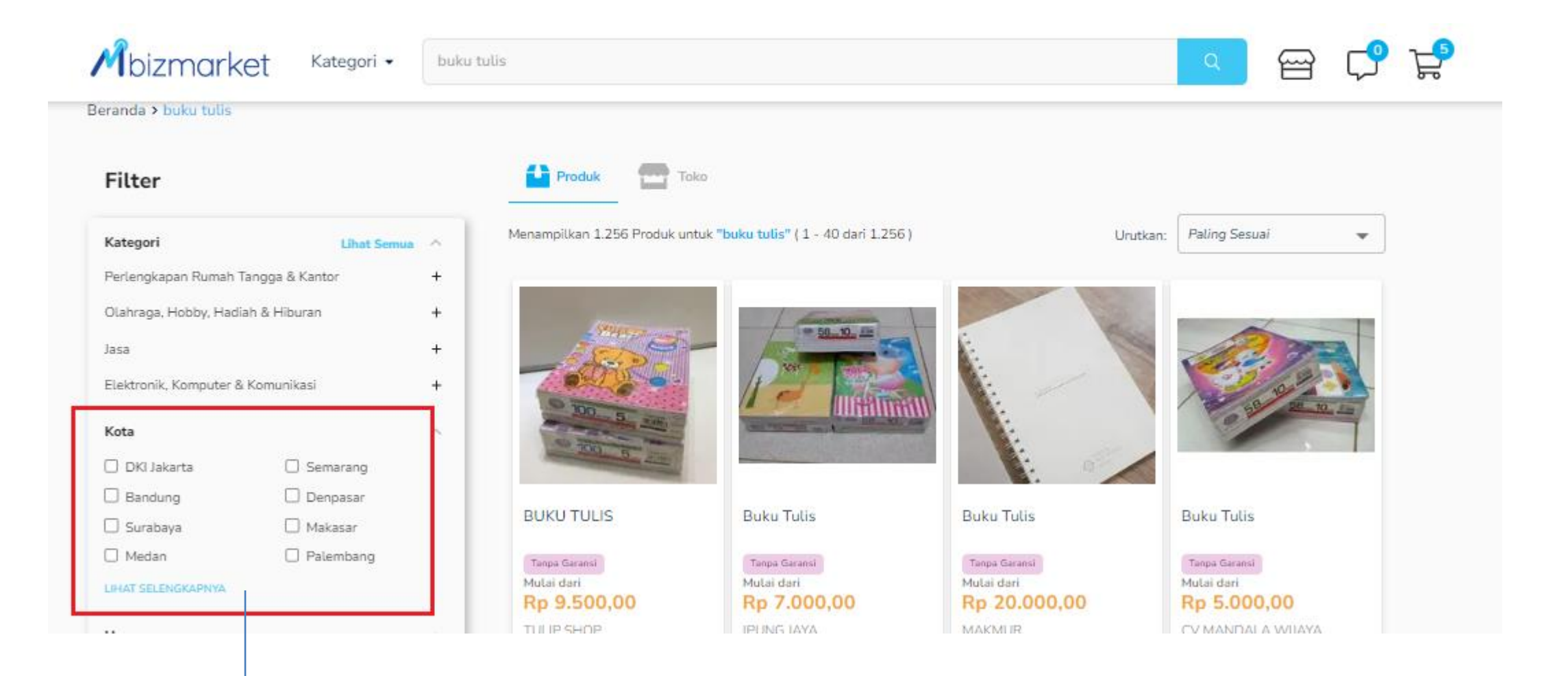

Pilih Filter area Lihat Selengkapnya dan Tentukan ingin Berbelanja Produk Tersebut di Lokasi mana.

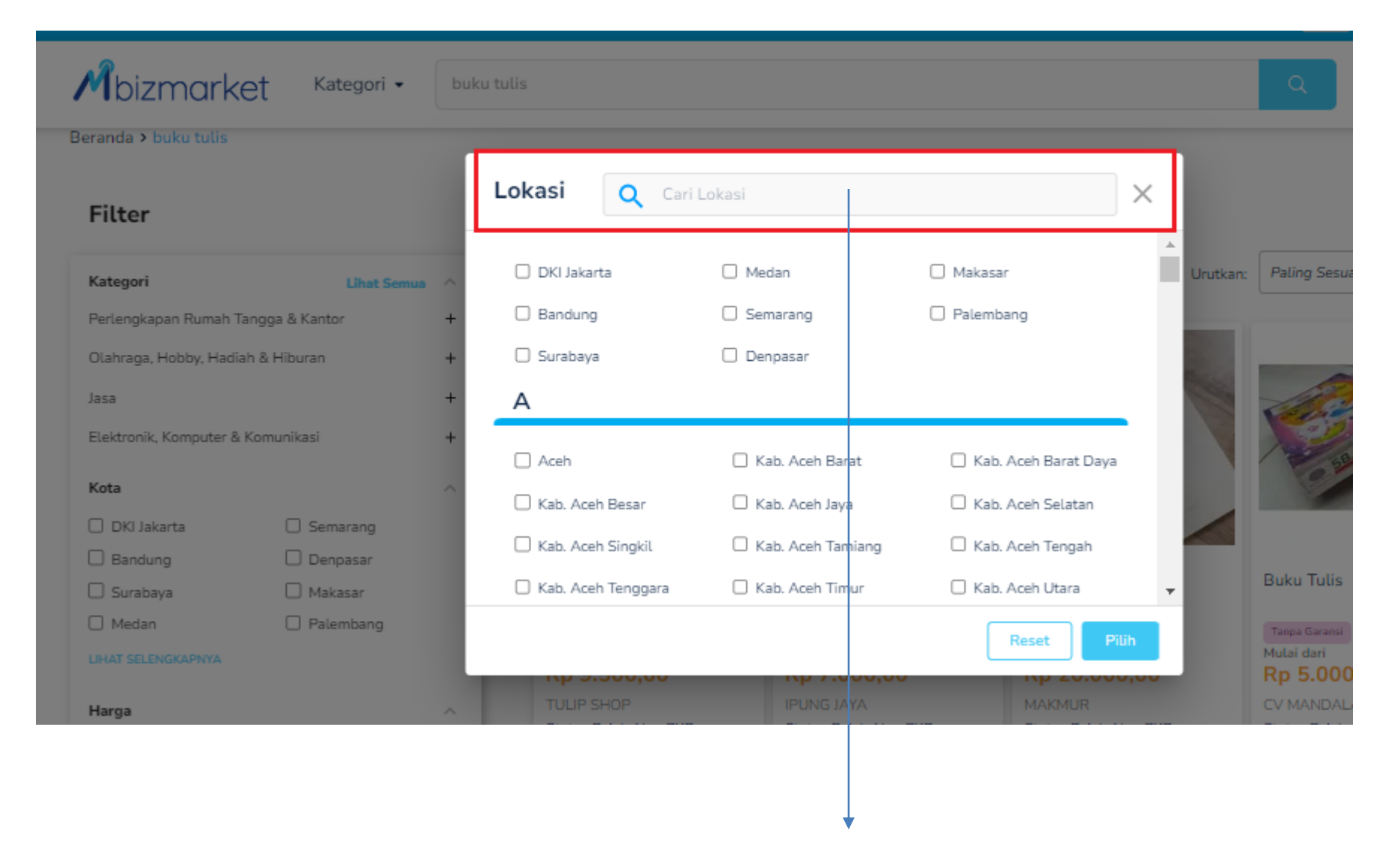

Di Kolom Pencarian Lokasi silahkan ketik nama lokasi dan klik Pilih

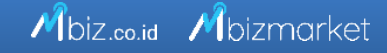

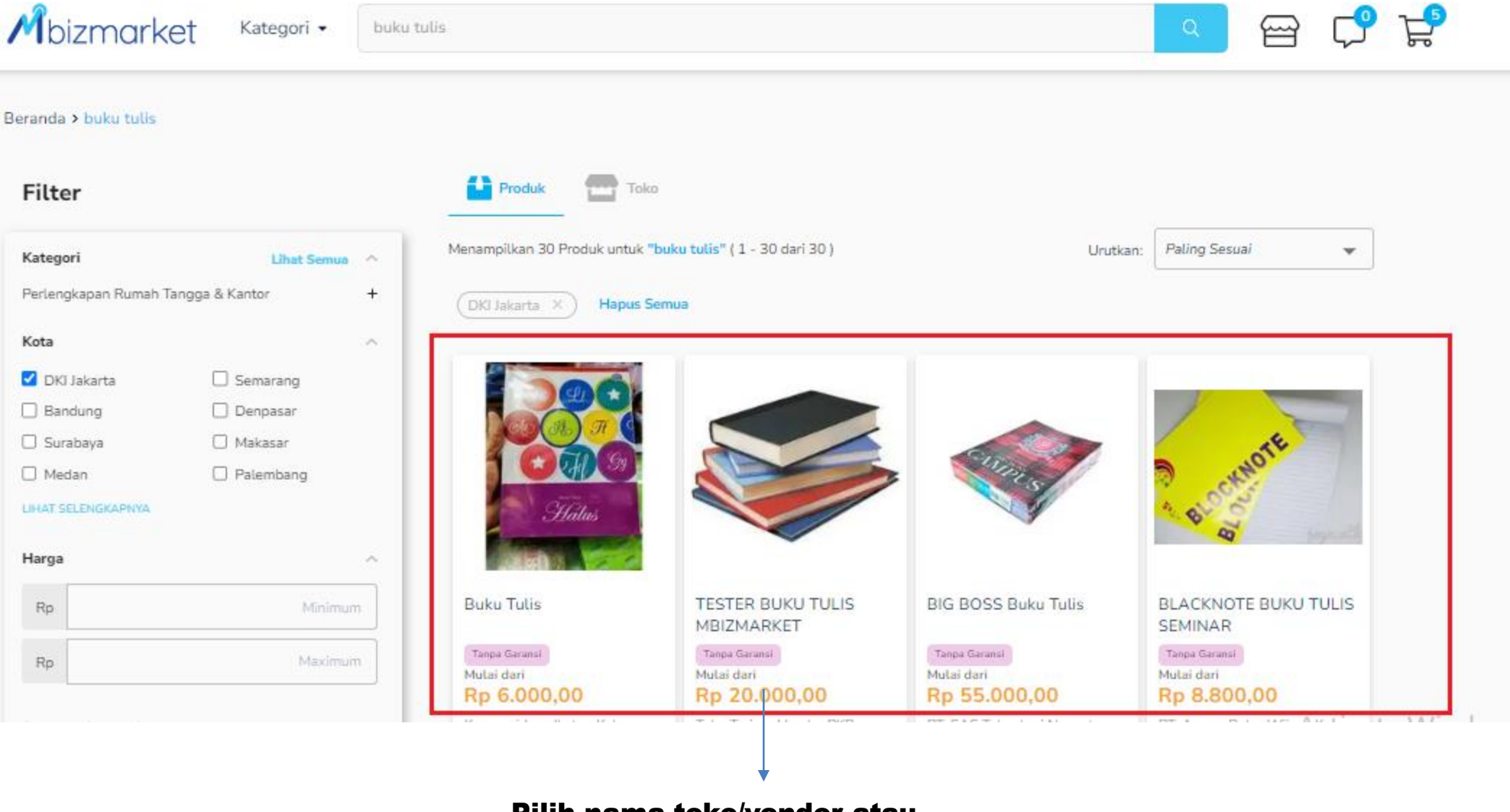

Pilih nama toko/vendor atau produk yang dicari

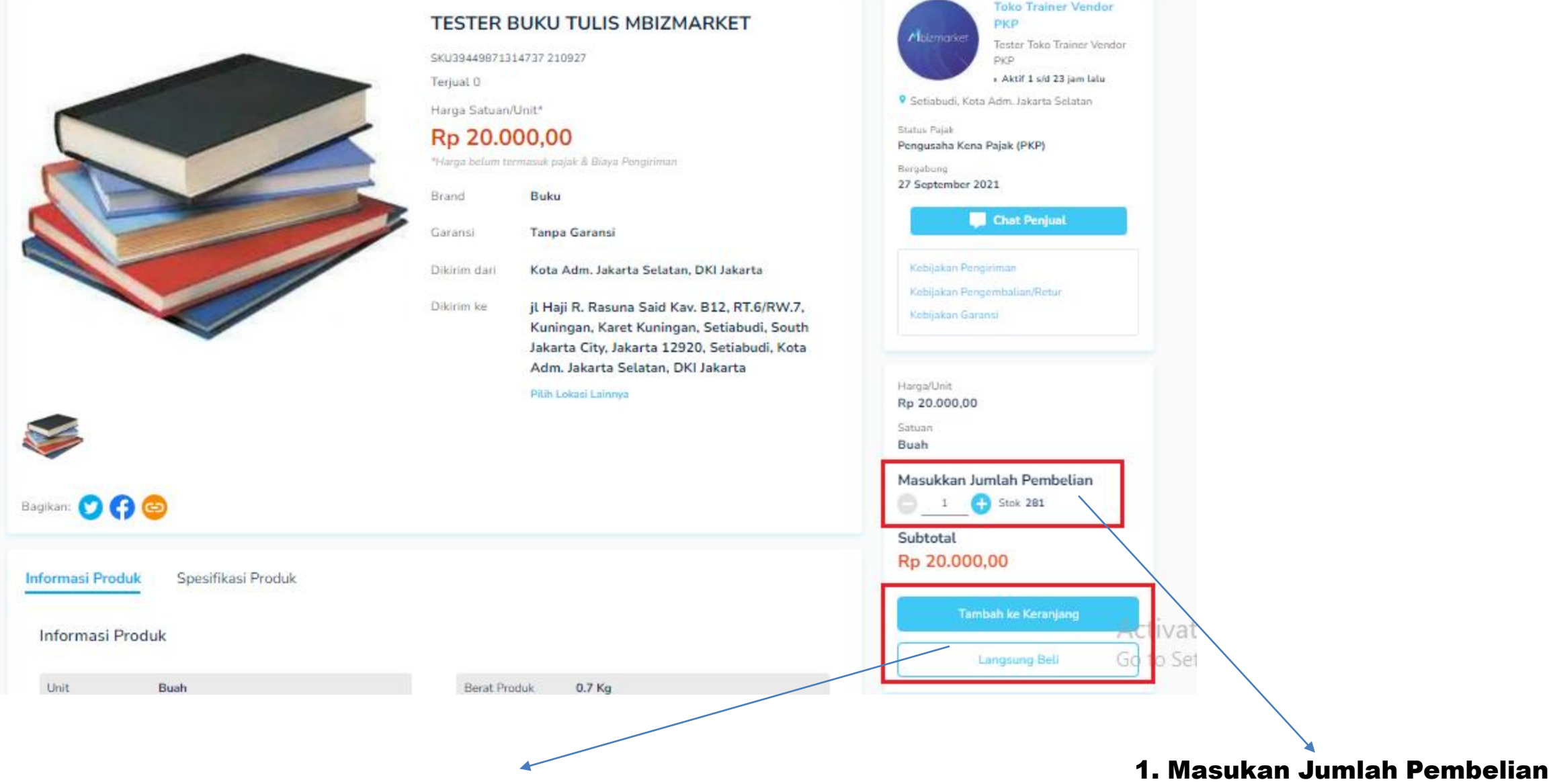

2. Pilih *Tambah Ke Keranjang*, jika Masih ada produk yang akan ditransaksikan kembali dan Pilih *Langsung Beli* jika yang ditransaksikan hanya 1 Produk itu saja.

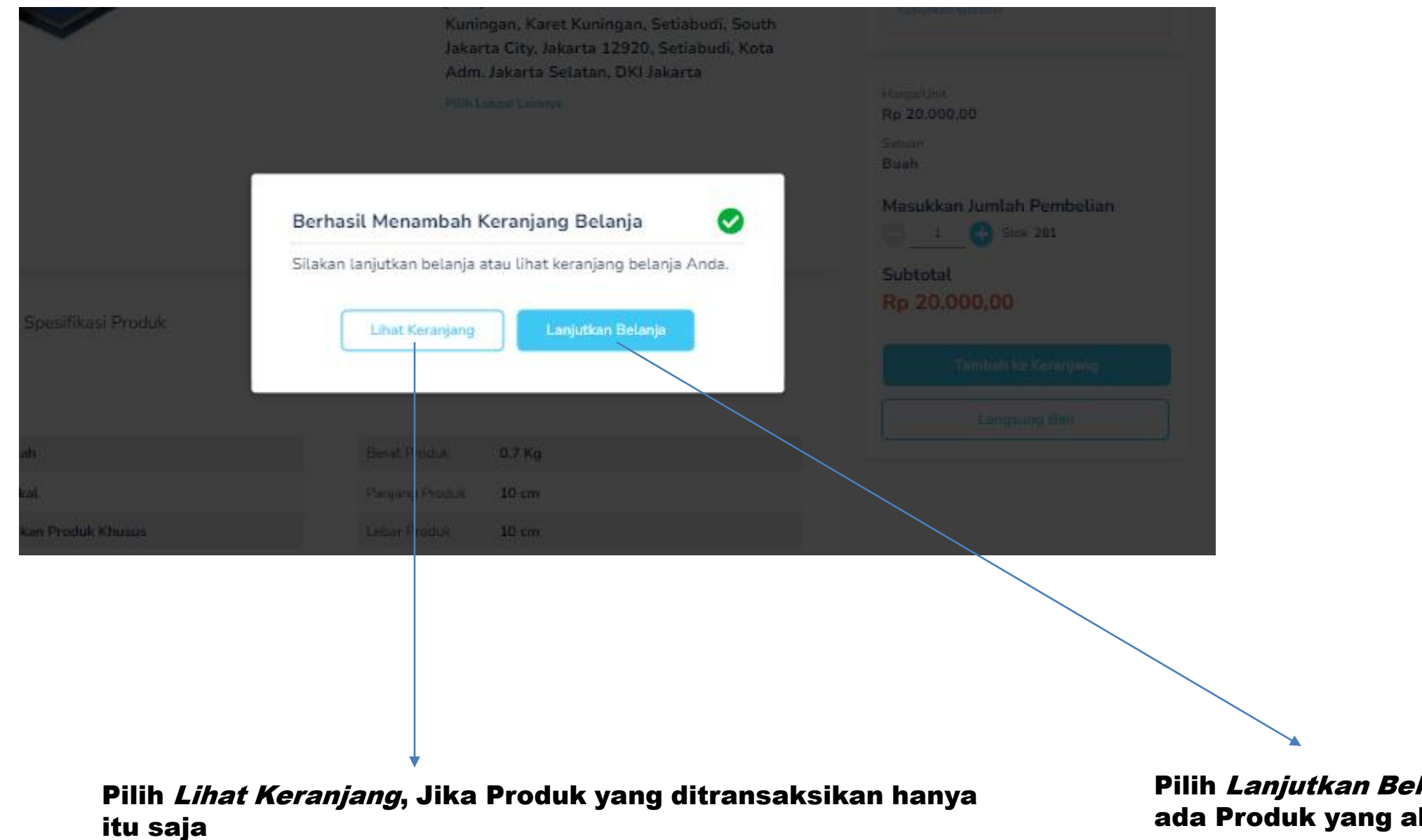

Pilih Lanjutkan Belanja, Jika masih ada Produk yang akan ditransaksikan

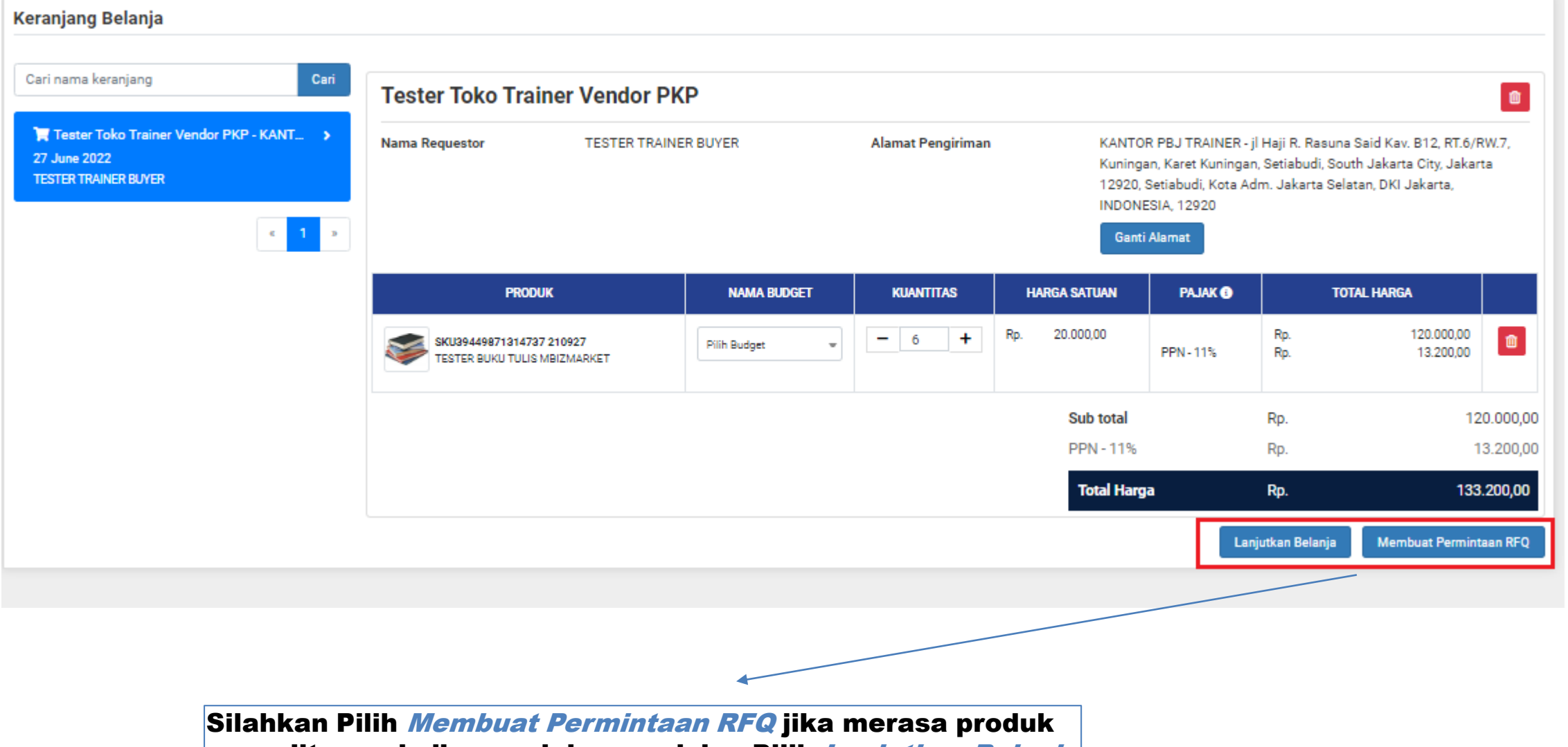

yang ditransaksikan sudah sesuai dan Pilih Lanjutkan Belanja jika masih ada tambahan Produk yang akan ditransaksikan

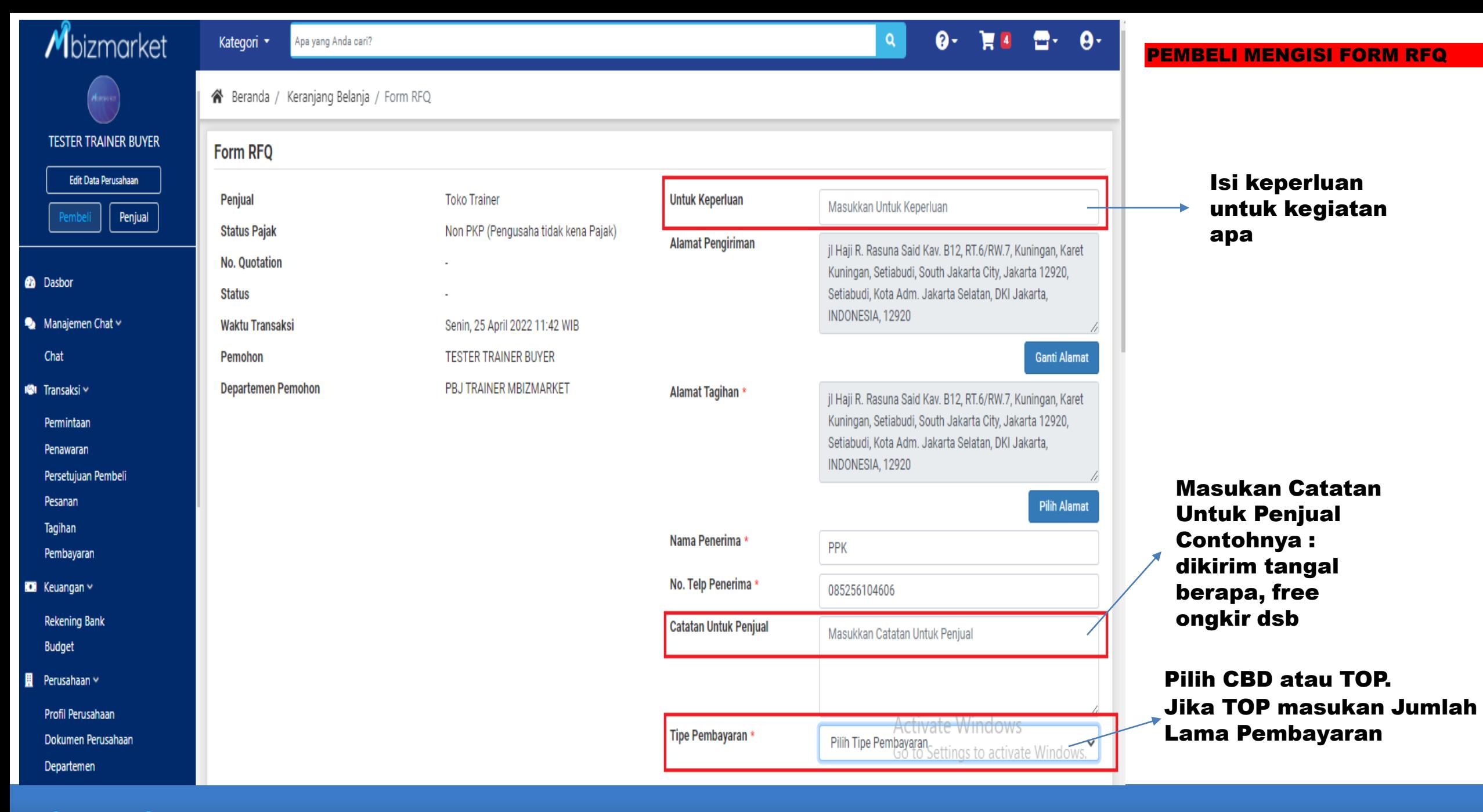

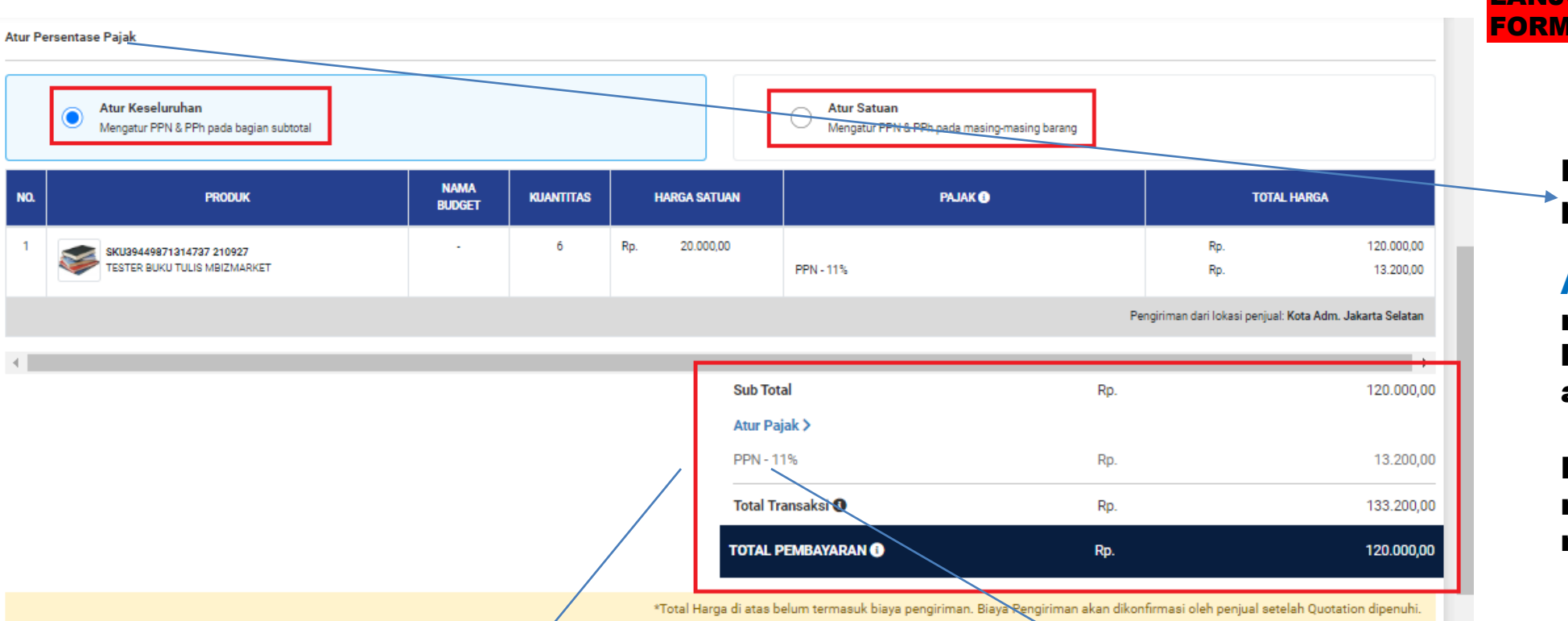

LANJUTAN - PEMBELI MENGISI FORM RFQ

> Pada Bagian atur presentasi pajak pilih :

Atur Keseluruhan jika ingin mengatur Pajak secara keseluruhan Produk yang akan ditransaksiskan.

Pilih Atur Satuan jika ingin mengatur pajak per produk nya.

Noted : Perhatikan Komponen **Sub Total**, **Pajak PPn** dan **PPh**, **Total Transaksi**, dan **Total Pembayaran.** Jika Masih Belum sesuai silahkan Klik **Atur Pajak dan sesuaikan dengan Pengenaan Pajak yang berlaku di Instansi terkait.**

Jika Penyedianya NON PKP, maka presentasi PPN tidak akan muncul, Jika Penyedia nya PKP maka presentasi pajak akan otomatis muncul

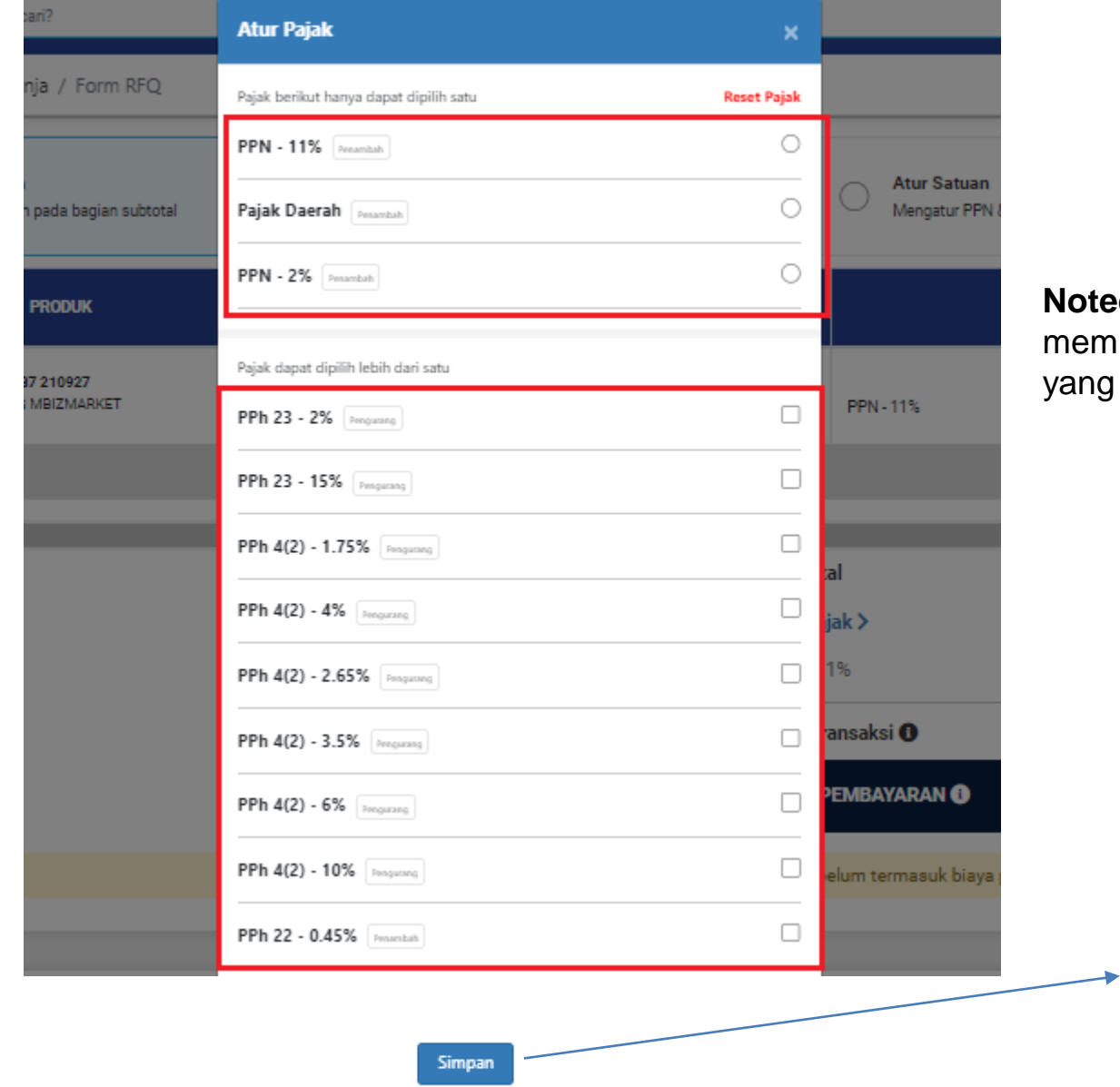

### LANJUTAN - PEMBELI MENGISI FORM RFQ

**Noted** : Pada saat Klik atur Pajak, Maka Pembeli bisa memilih dan menyesuaikan kembali terkait pengenaan pajak yang berlaku sesuai dengan Tabel Atur Pajak yang muncul.

Jika telah memilih komponen pajak, silahkan pilih **Simpan**

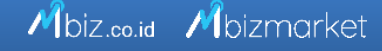

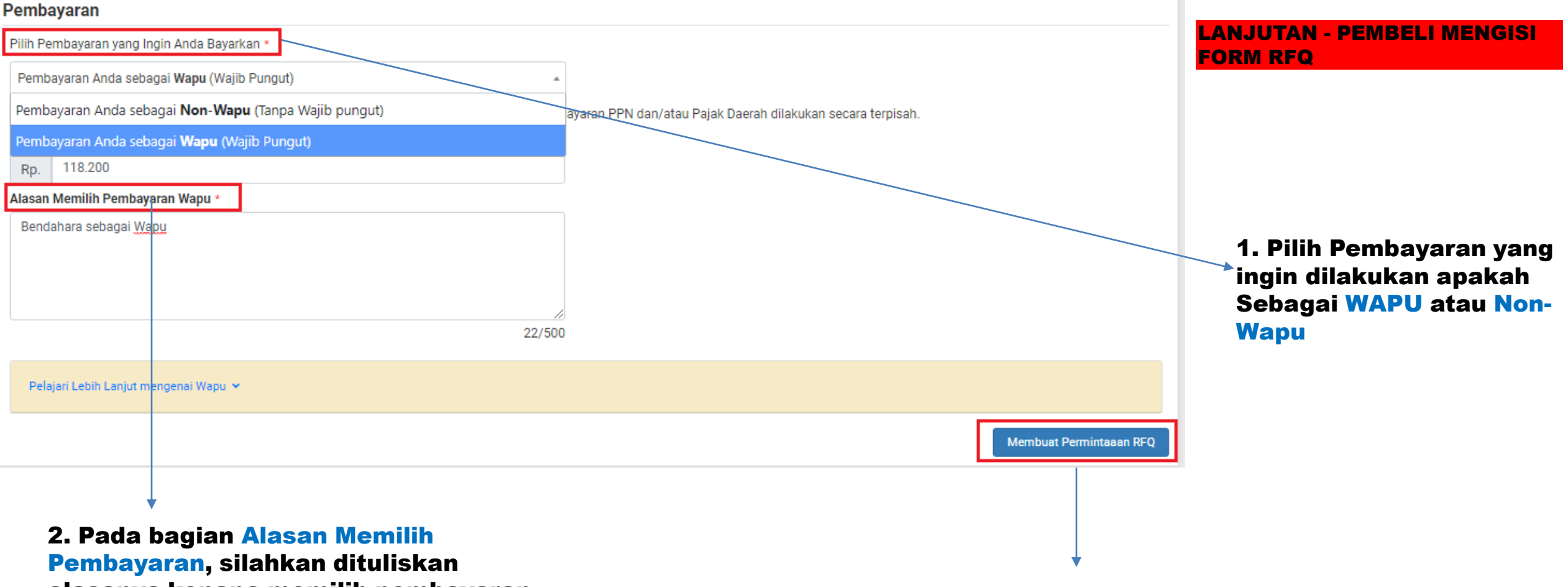

alasanya kenapa memilih pembayaran sebagai Wapu atau Non Wapu. Contoh jika memilih Wapu : Bendahara akan menyetorkan Pajak

3. Jika sudah mengisi keseluruhan Informasi yang ada di Form RFQ, silahkan klik Membuat Permintaan RFQ

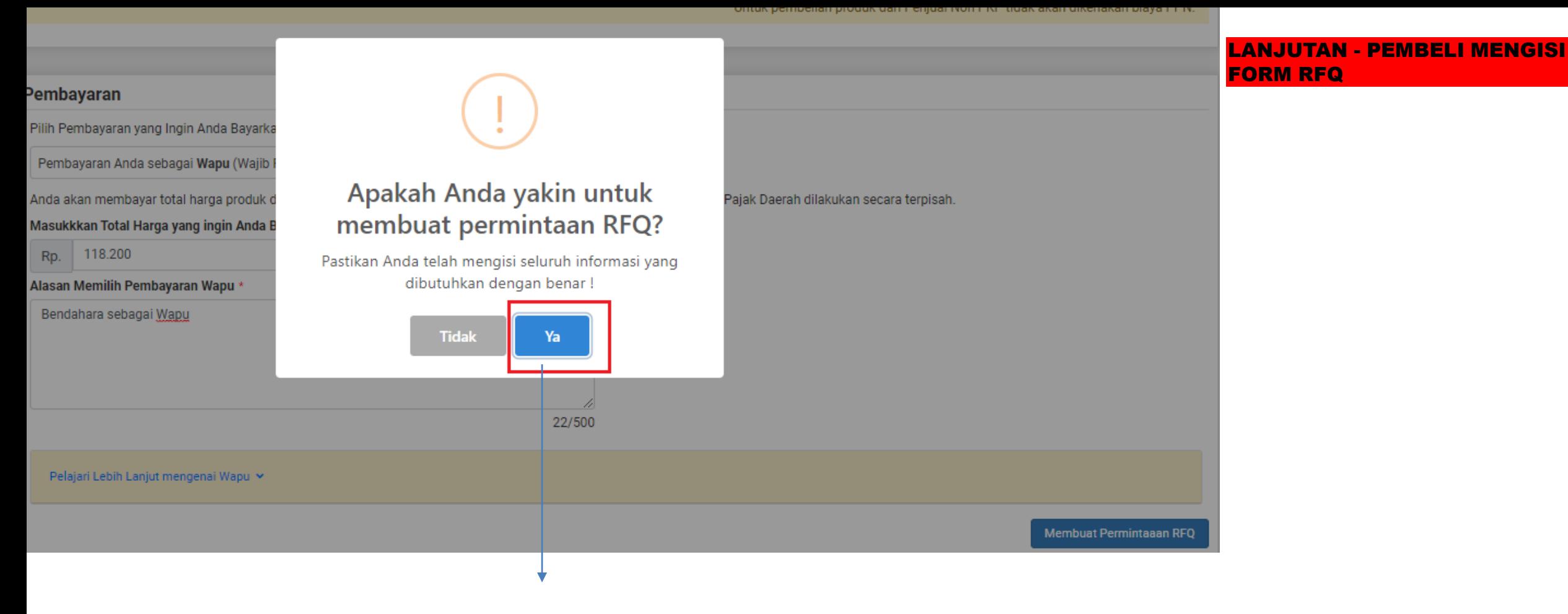

Jika sudah yakin untuk membuat Permintaan RFQ, silahkan pilih YA

\*Total Harga di atas belum termasuk biaya pengiriman. Biaya Pengiriman akan dikonfirmasi oleh penjual setelah Quotation dip \*Untuk pembelian produk dari Penjual Non PKP tidak akan dikenakan biaya

### LANJUTAN - PEMBELI MENGISI FORM RFQ

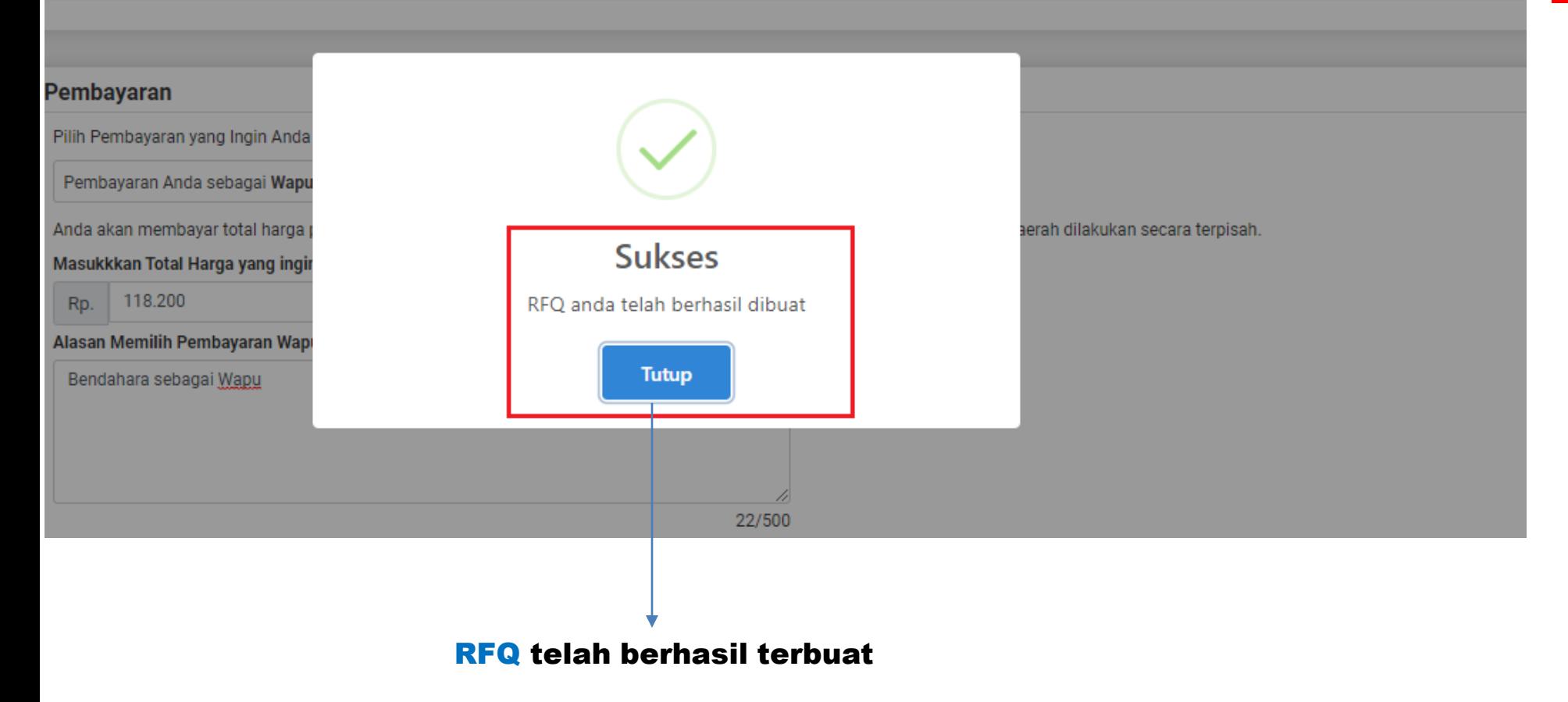

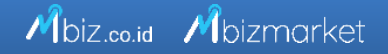

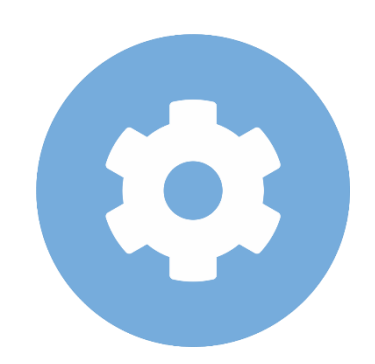

## Penjual Menerima Pesanan

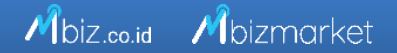

#### mbizmarket.co.id/masuk/  $\mathcal{C}$  $\leftarrow$   $\rightarrow$

#### $\times$  $\Box$

图 Q  $\Box$ Ξſ  $\ddot{\ddot{\cdot}}$ 

Mbizmarket

Selamat Datang di Mbizmarket! Temukan penawaran terbaik untuk seluruh kebutuhan Anda!

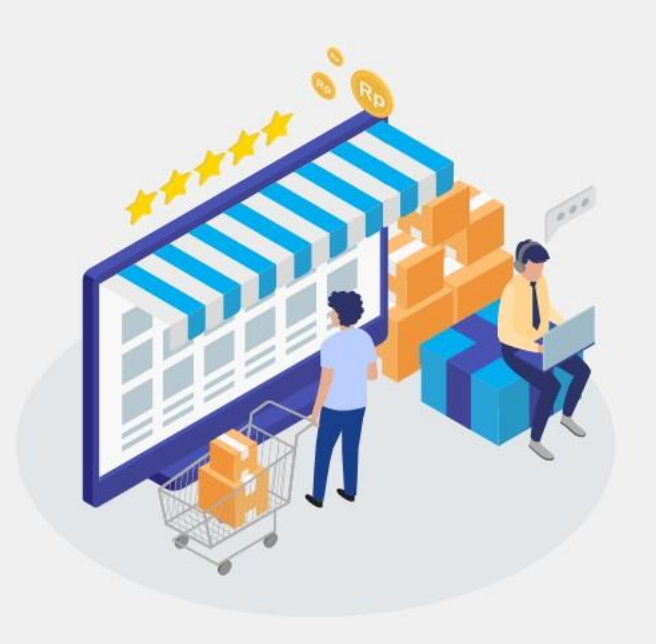

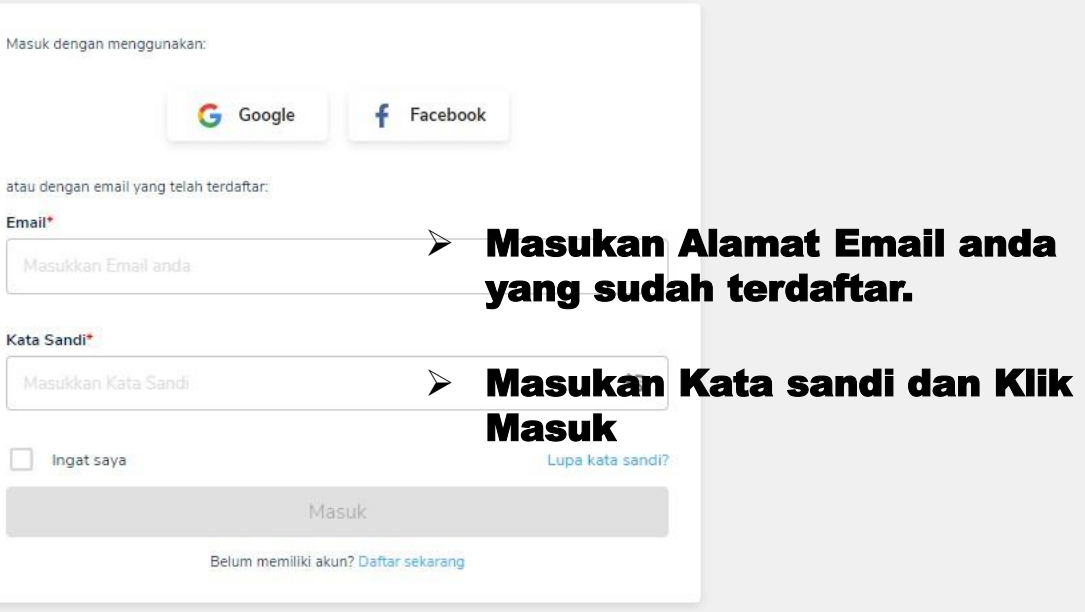

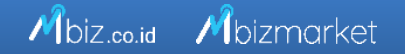

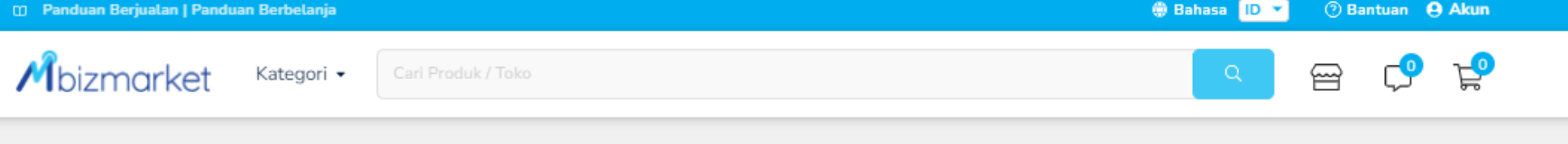

### PENJUAL MERESPON RFQ DARI PEMBELI

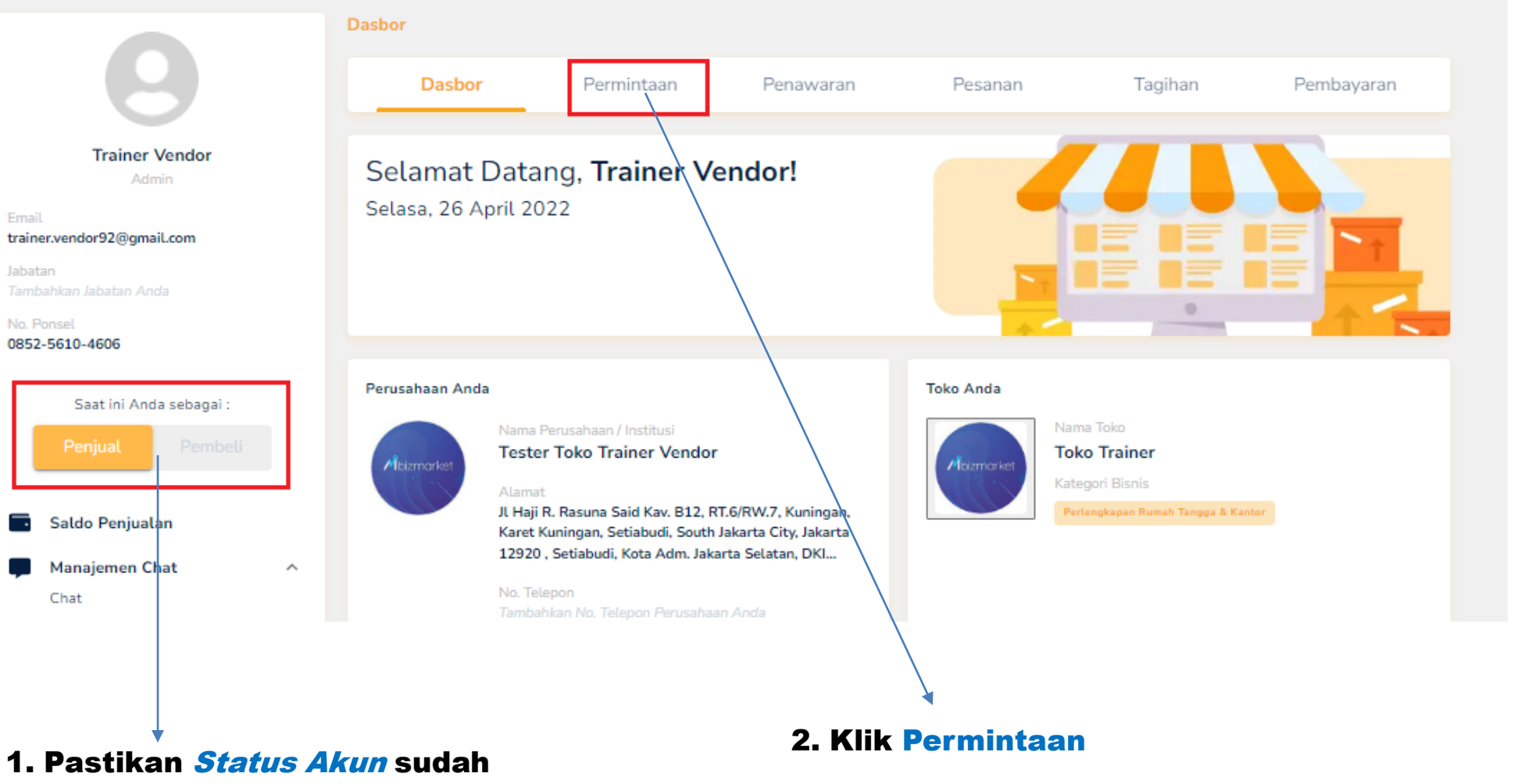

diubah menjadi Penjual

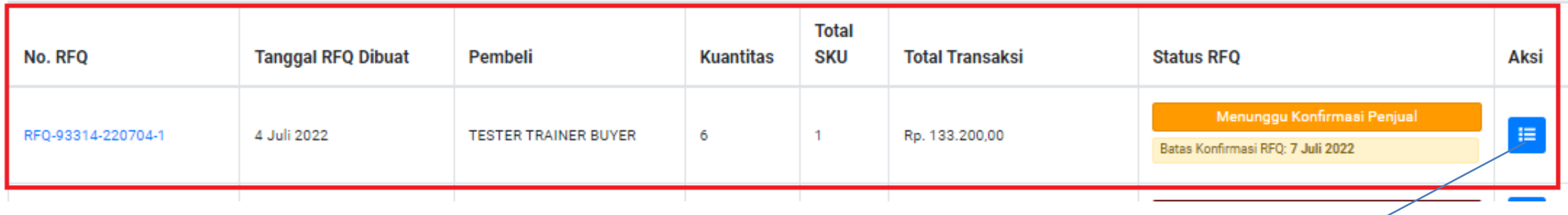

Pada saat Klik Permintaan, maka akan muncul Status RFQ nya kemudian Pilih Aksi untuk melanjutkan proses ke tahapan selanjutnya

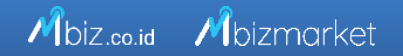

### RFQ-93314-220704-1

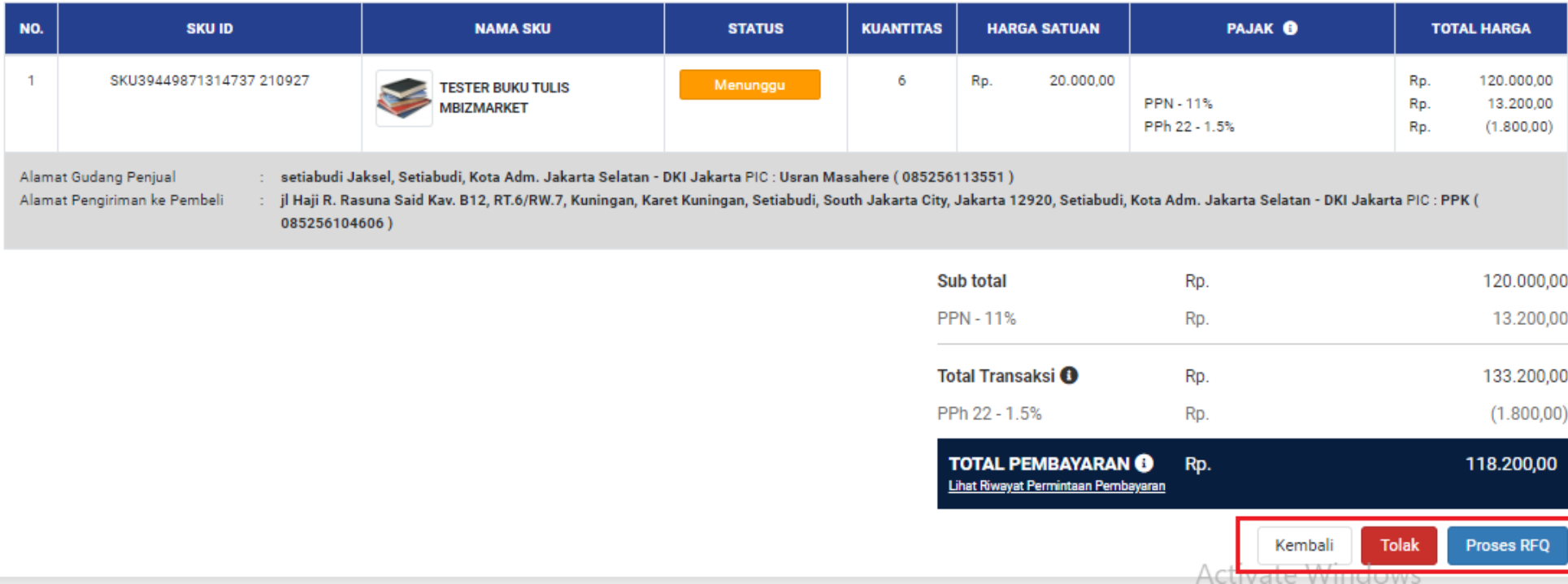

### LANJUTAN PENJUAL MERESPON RFQ DARI PEMBELI

Pada Halaman Rincian RFQ, silahkan Pilih Proses RFQ untuk melanjutkan ke tahapan selanjutnya atau bisa pilih Tolak jika produk nya tidak tersedia.

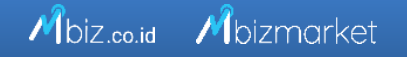

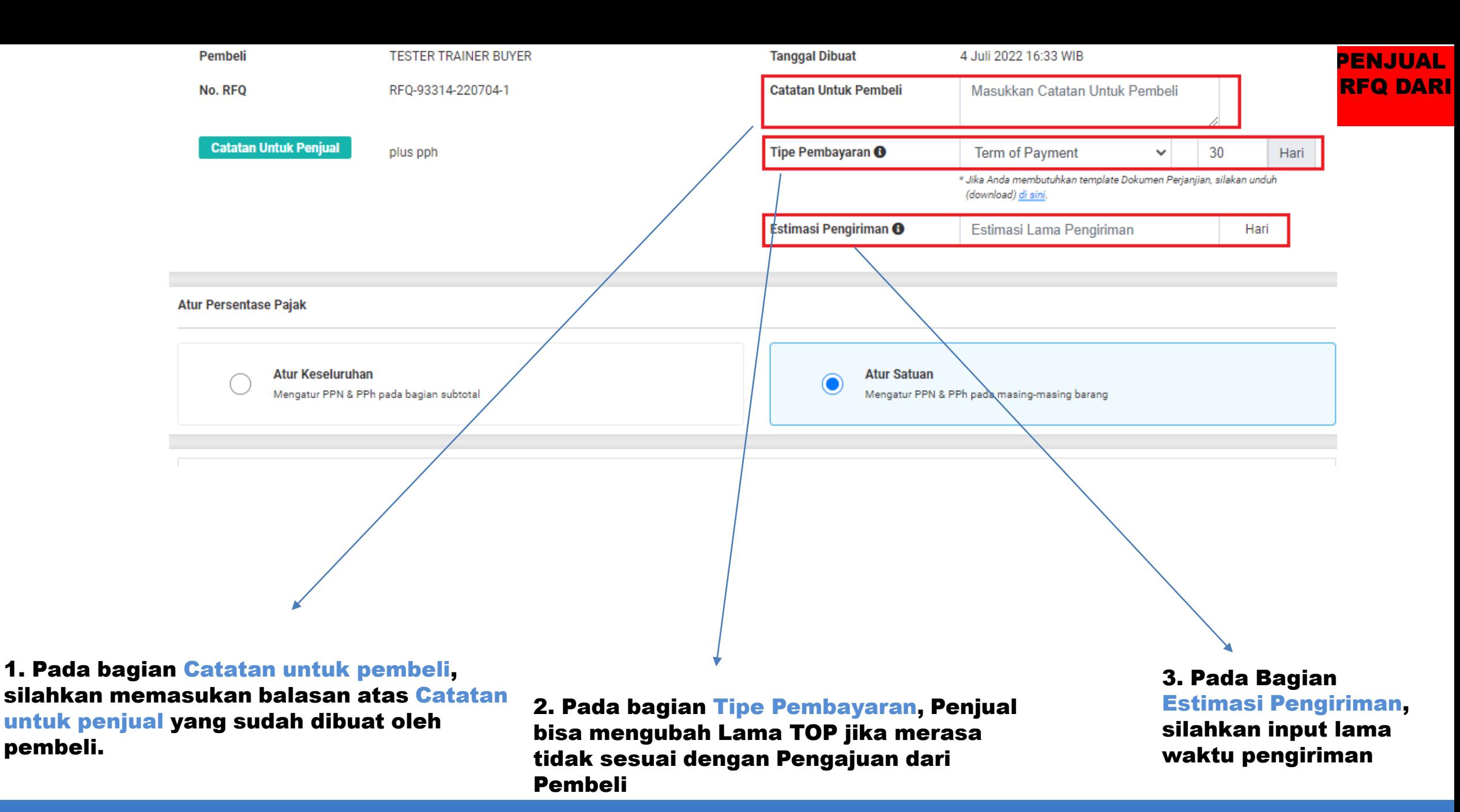

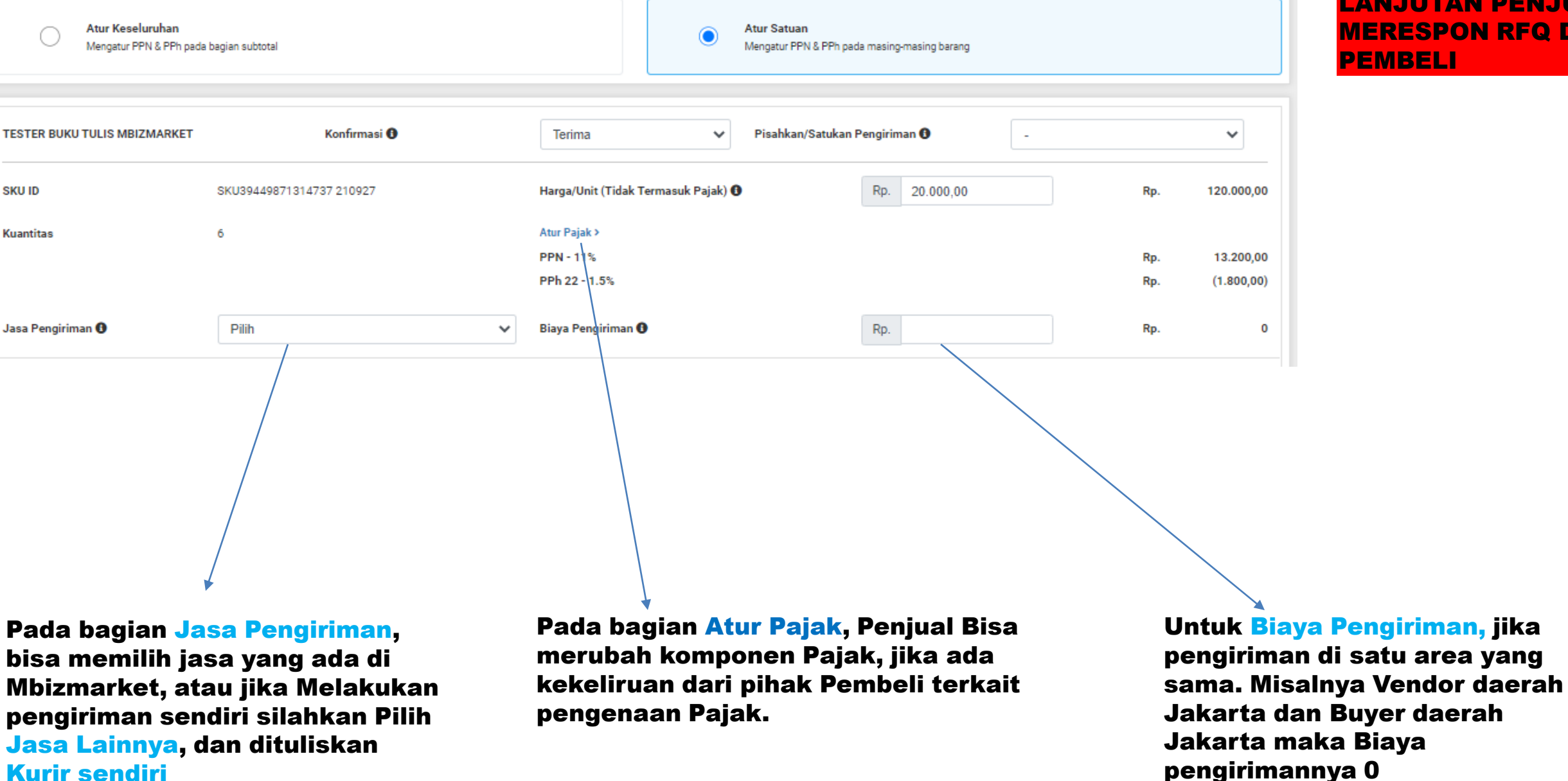

### LANJUTAN PENJUAL MERESPON RFQ DARI PEMBELI

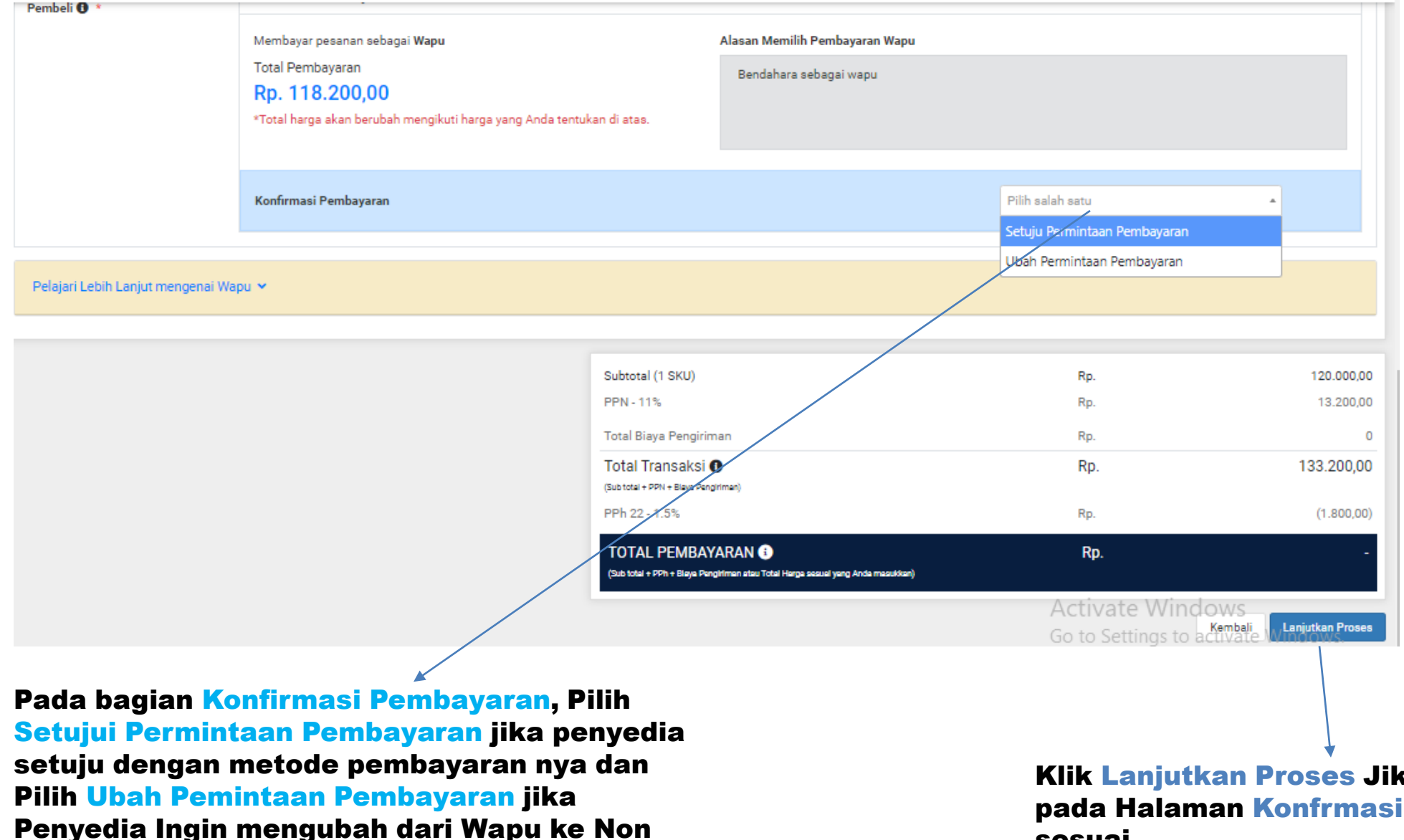

### LANJUTAN PENJUAL MERESPON RFQ DARI PEMBELI

Penyedia Ingin mengubah dari Wapu ke Non Wapu ataupun Sebaliknya.

Klik Lanjutkan Proses Jika semua informasi pada Halaman Konfrmasi RFQ sudah terisi dan sesuai.

#### Ringkasan Pembayaran

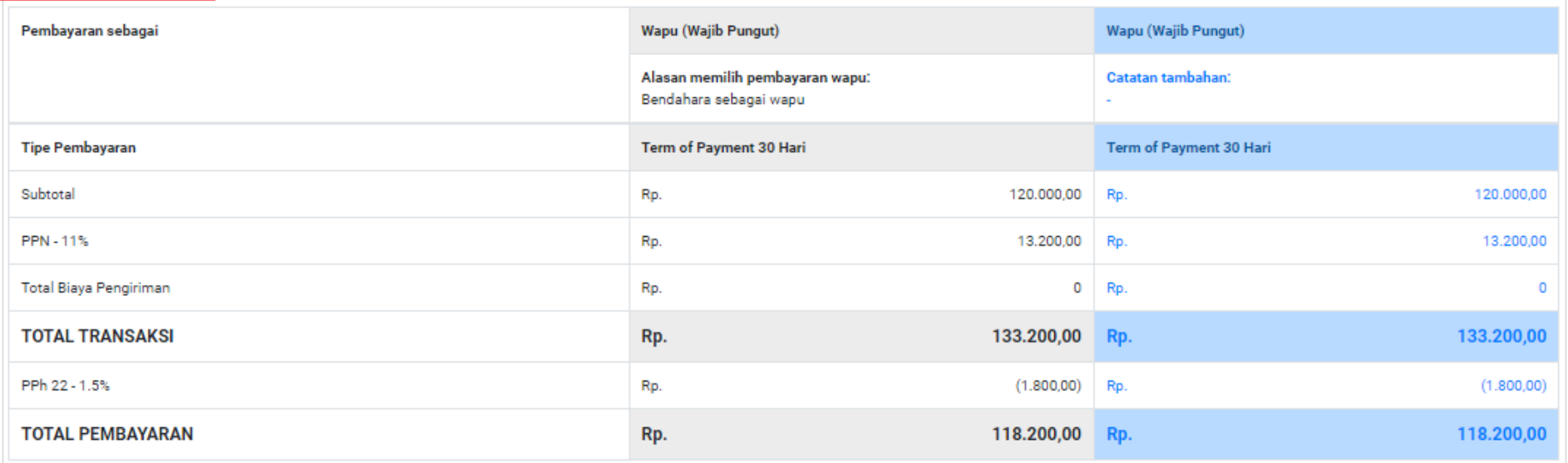

Pastikan nominal Biaya Pengiriman, Pajak, dan kuantitas telah sesuai. Jika Penawaran yang Anda berikan telah disetujui Pembeli, maka nominal harga tidak dapat diubah kembali.

□ Dengan ini Saya menyatakan bahwa Saya telah meninjau Quotation yang akan diberikan kepada Pembeli dan nominal pajak yang tertera telah mengikuti peraturan perpajakan yang berlaku. riaku.<br><u>Activa</u>te Windows

> $K$ onfirmasi Go to Settings to activenesiv

Pada Halaman Konfirmasi RFQ - Ringkasan Pembayaran, silahkan di cek kembali semua Informasi yang ada. Dan Jika sudah sesuai silahkan Centang kolom Persetujuan sebelah kiri Bawah untuk Dibuat menjadi Quotation yang akan masuk ke halaman Pembeli dan Klik Konfirmasi.

## LANJUTAN PENJUAL MERESPON RFQ DARI PEMBELI

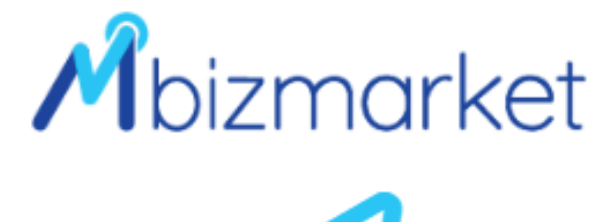

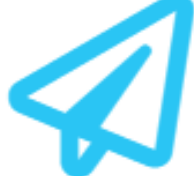

## RFQ-93314-220426-1 berhasil diproses menjadi Quotation

Anda akan mendapatkan email notifikasi apabila Pembeli telah merespon Quotation Anda

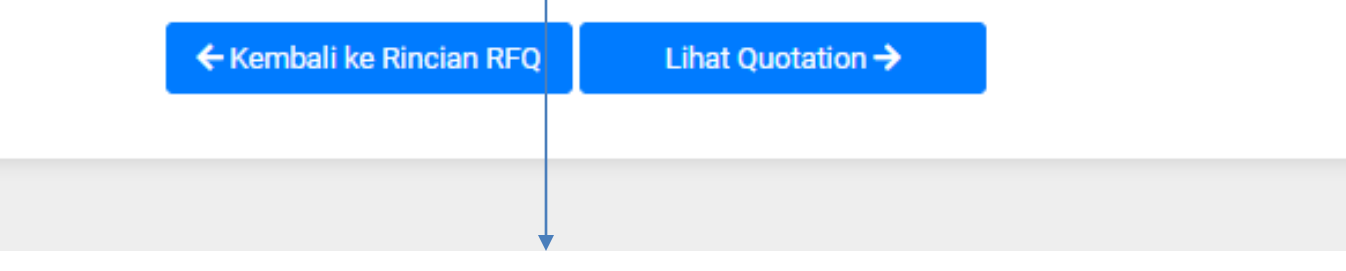

RFQ berhasil diproses menjadi Qutation, dan akan masuk ke halaman pembeli.

PENJUAL BERHASIL MERESPON RFQ DARI PEMBELI DAN SUDAH MENJADI **QUATATION** 

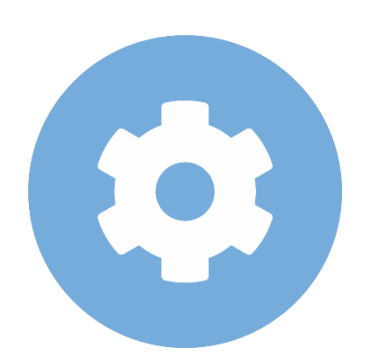

## Bendahara Cek Tagihan dan Melakukan Pembayaran

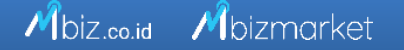

÷

Mbizmarket

Selamat Datang di Mbizmarket! Temukan penawaran terbaik untuk seluruh kebutuhan Anda!

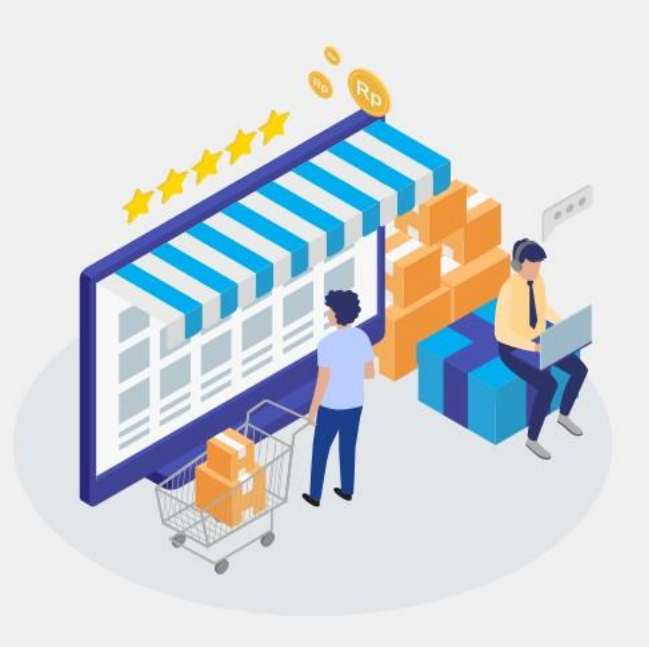

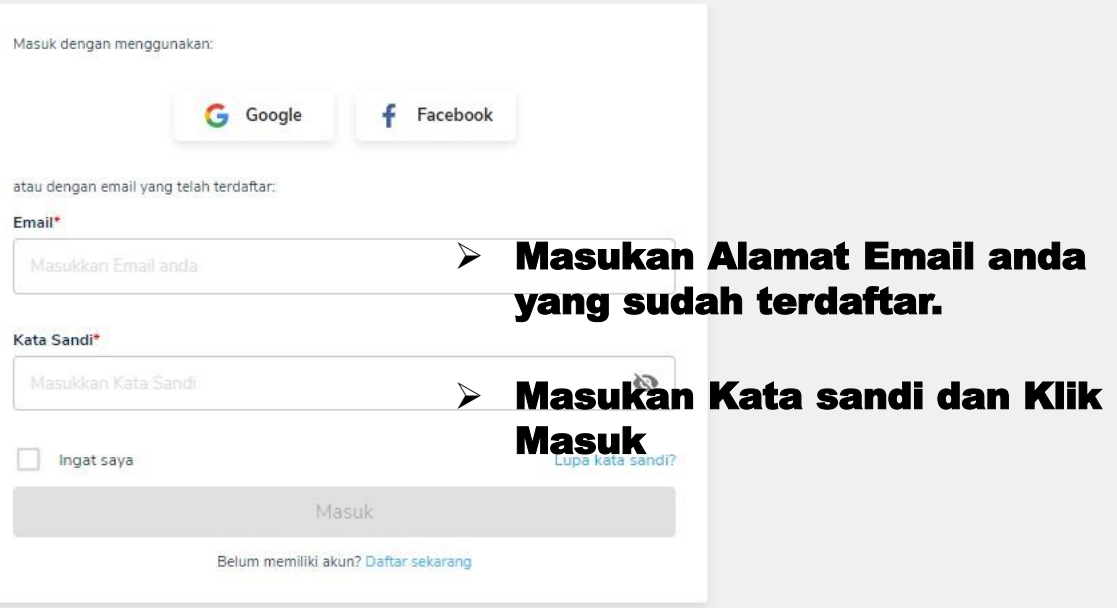

## Login Sebagai Bendahara Pengeluaran/Pembantu

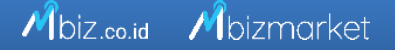

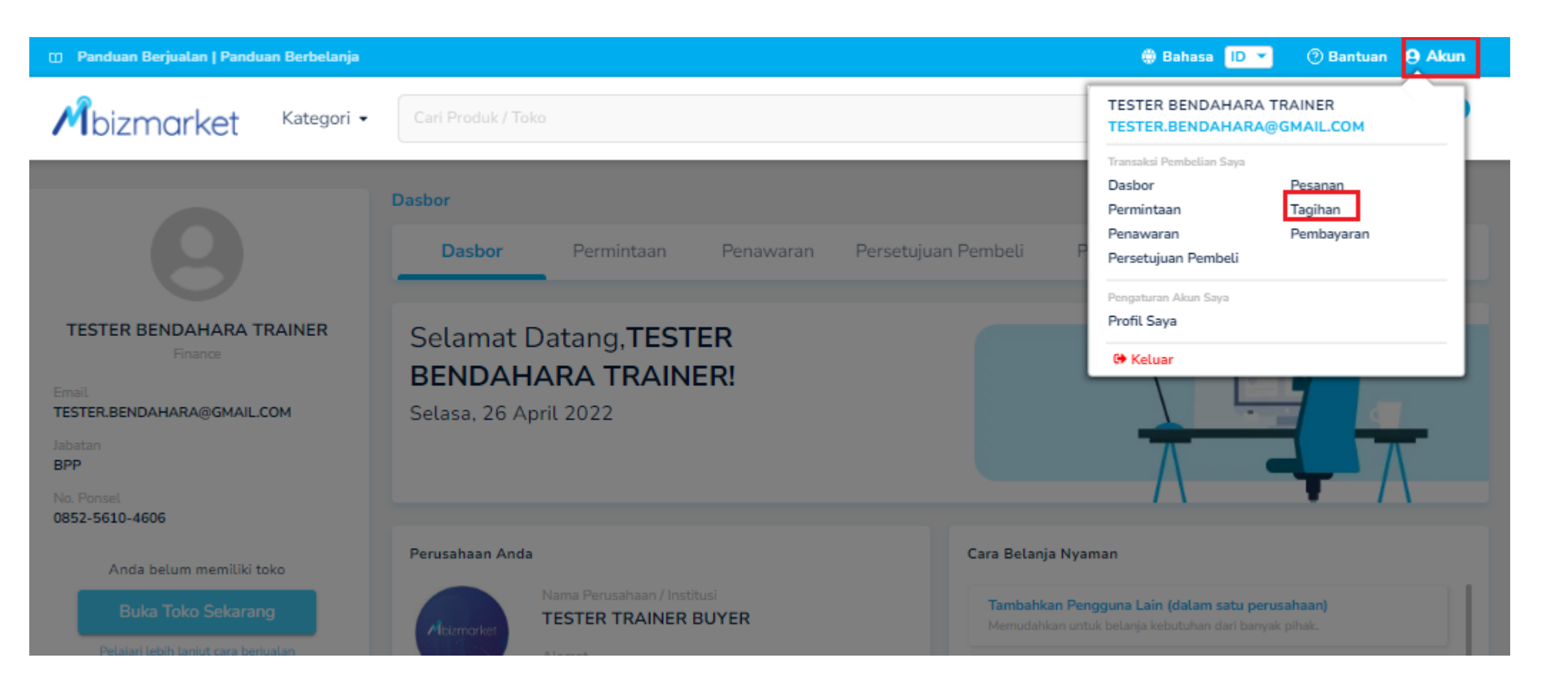

### Pilih Akun kemudian Pilih Tagihan

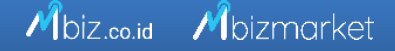

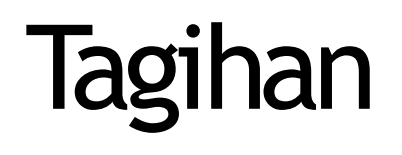

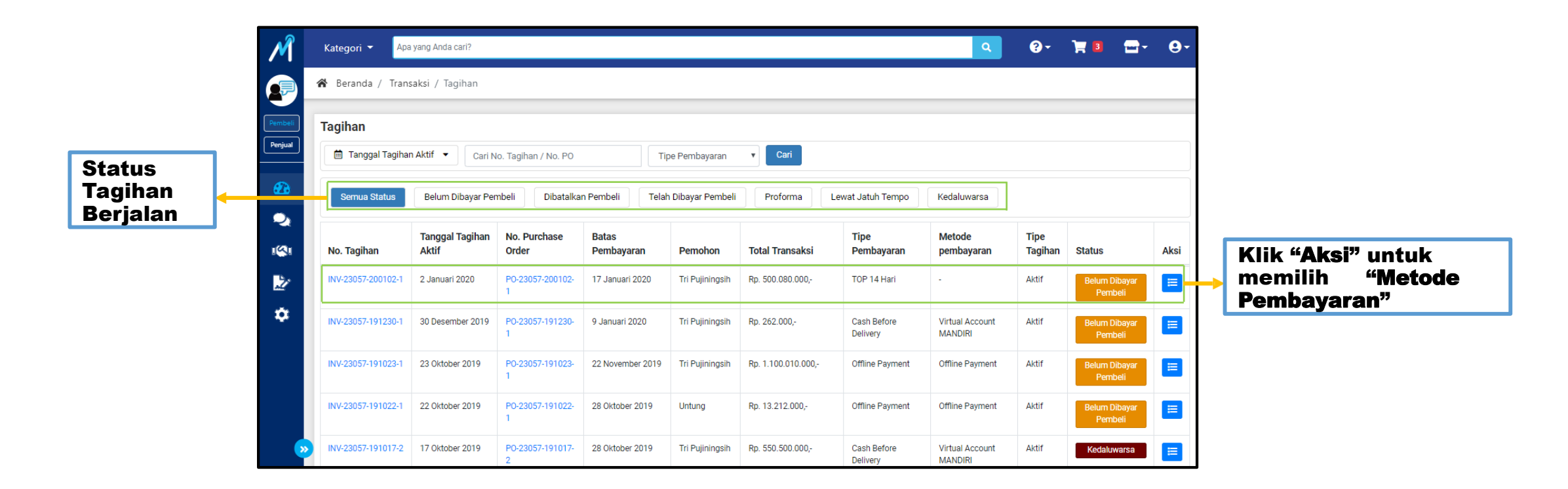

Pada menu "Tagihan" dapat diakses oleh Pemohon (PP) dan Penyetuju Departemen (PPK).Harap Segera lakukan pembayaran sebelum tanggal jatuhtempo.

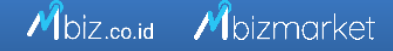

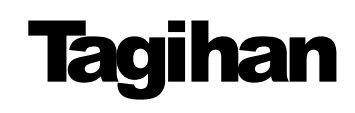

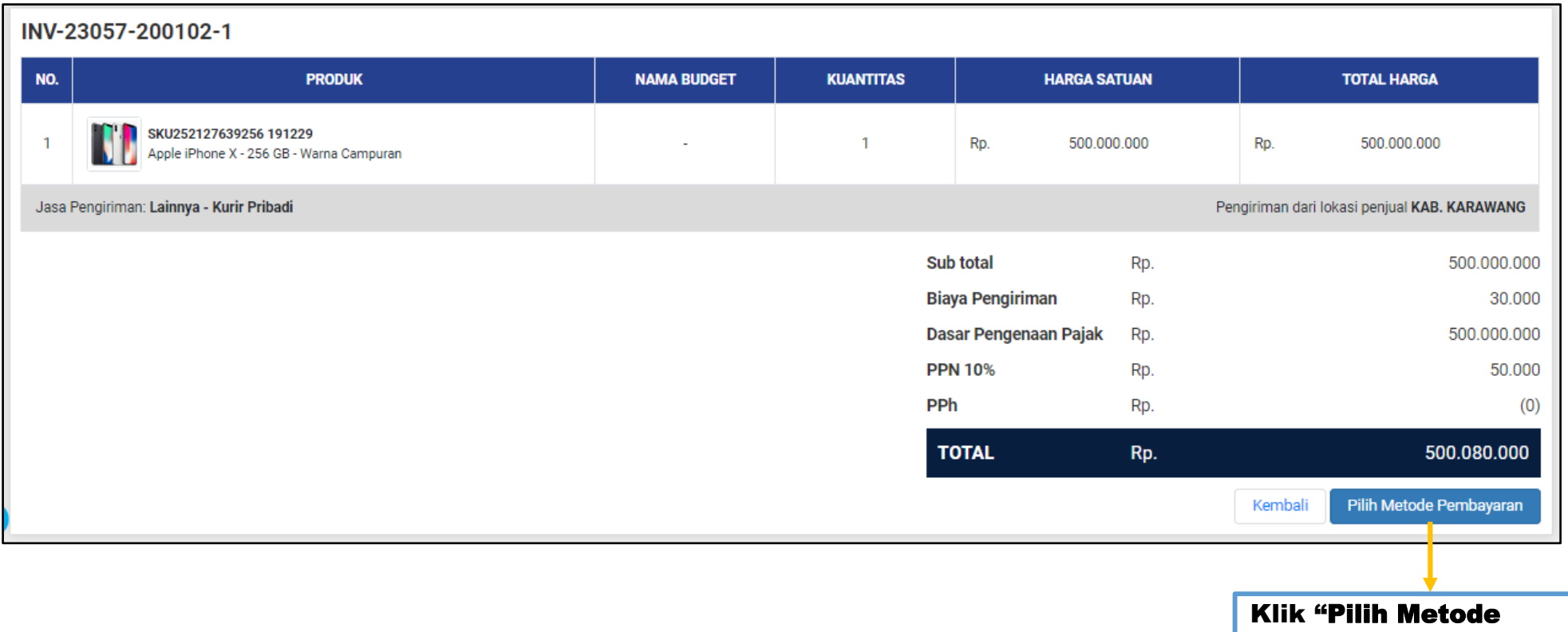

Pembayaran" untuk melakukan pembayaran.

## MetodePembayaran Menggunakan Virtual Account

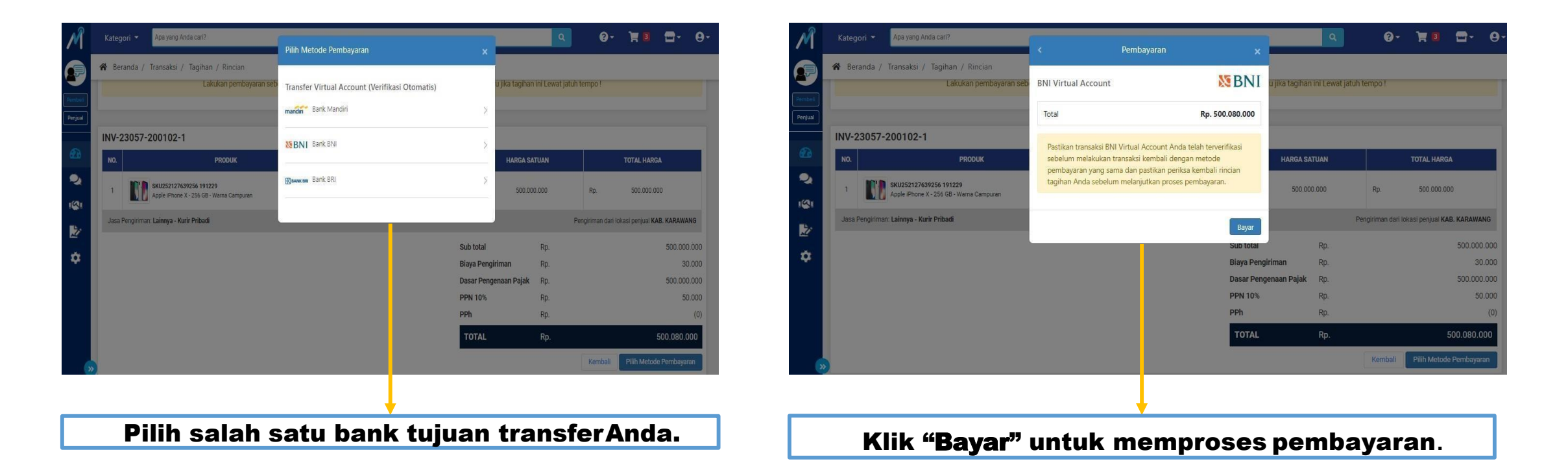

Anda dapat memilih metode pembayaran dengan melalui transfer Virtual Account di atas.

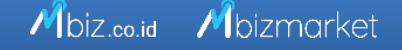

## **Tagihan**

Mbiz.co.id Mbizmarket

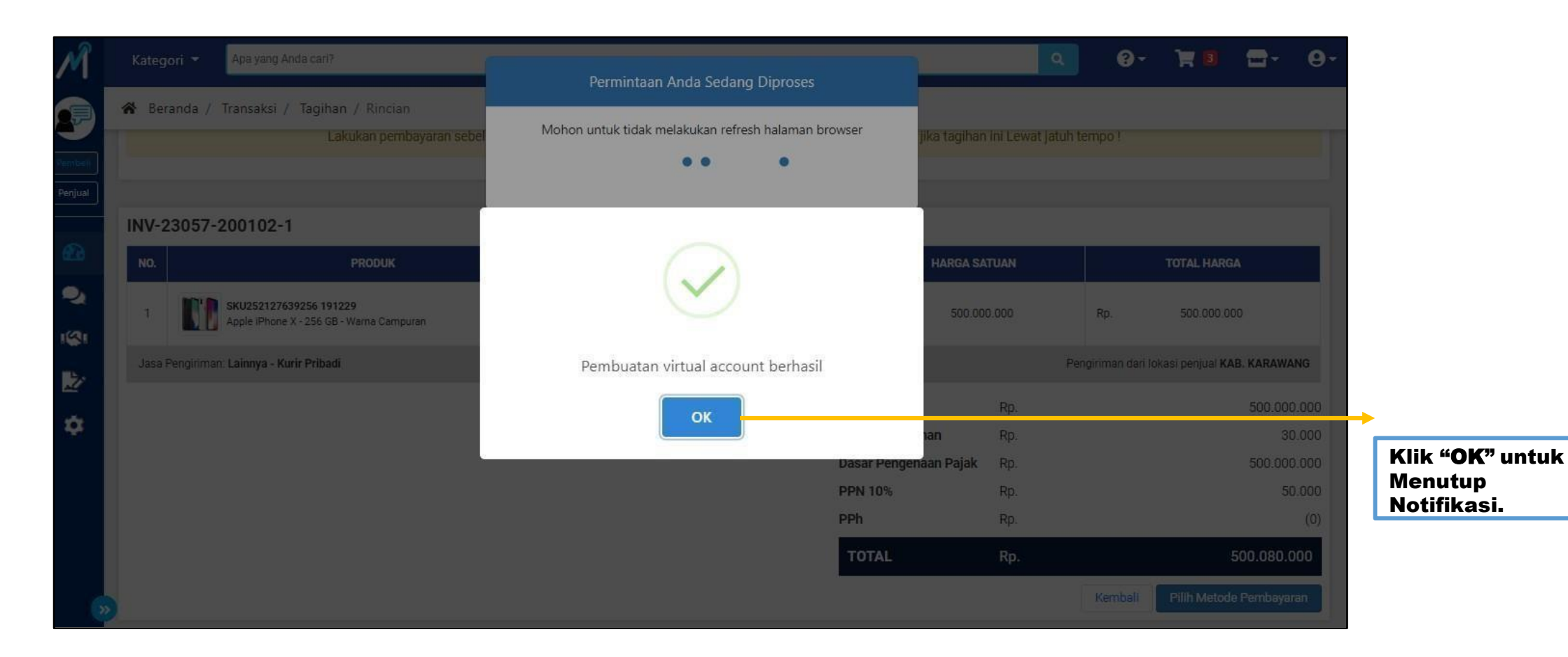

Anda telah berhasil membuat Virtual Account. Pada proses ini, mohon untuk tidak menutup halaman situs.

## MetodePembayaran

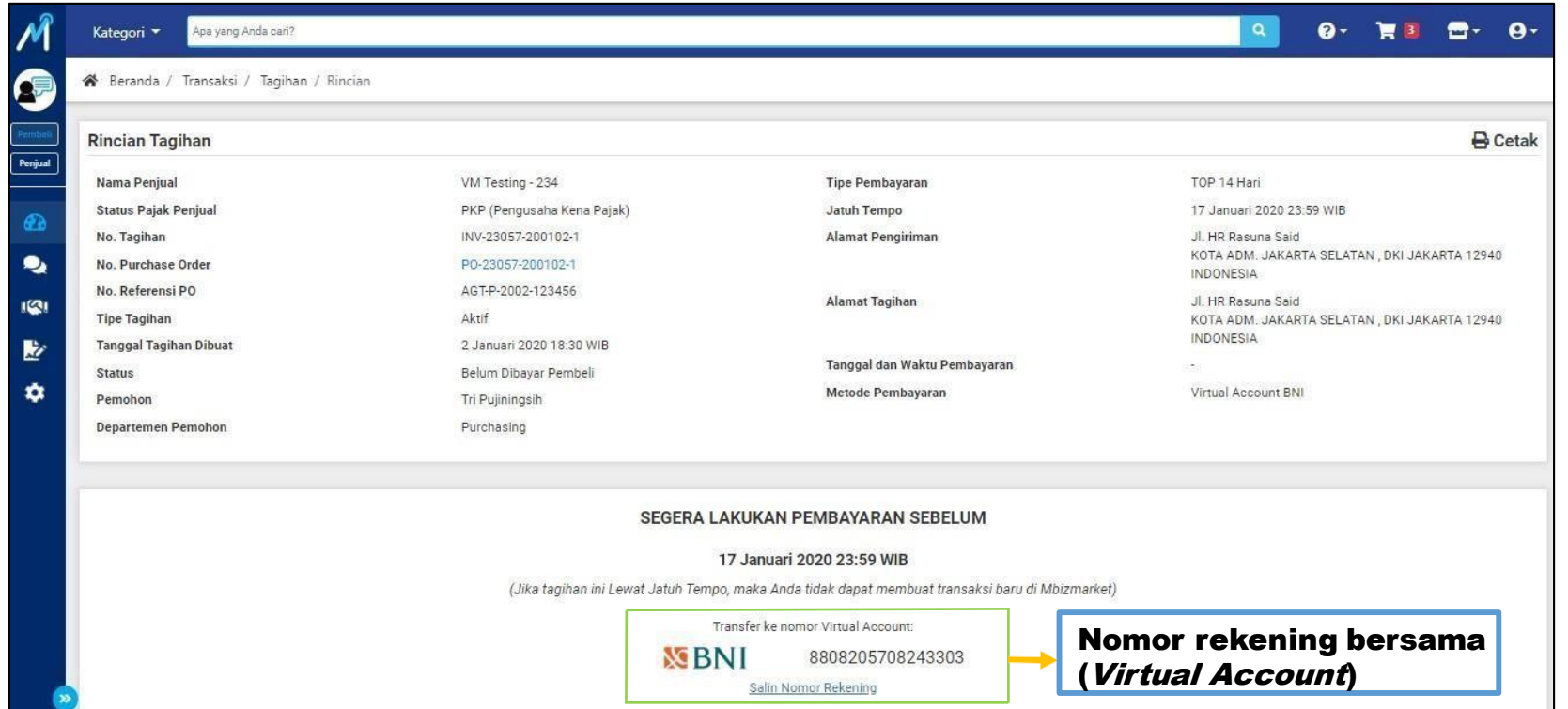

Setelah Anda berhasil membuat Virtual Account (VA), harap segera lakukan transfer pembayaran ke nomor VA yang tertera. Pastikan nominal sudahsesuai.

## MetodePembayaran Jika belum Virtual Account

- 1. Lakukan Pembayaran kepada penyedia, sesuai no rekening penjual;
- 2. Bukti bayar non tunai dapat dikirimkan ke [help@mbizmarket.co.id](mailto:help@mbizmarket.co.id) dan menginformasikan 4 detail transaksi, yaitu :
	- a. No Purchase Order (PO);
	- b. Nominal transaksi
	- c. Nama Produk
	- d. Nama Vendor

## Pembayaran Offline Payment/Transfer ke Rekening Penyedia

- 1. Masuk ke Akun Bendahara
- 2. Klik Menu Tagihan, kemudian klik Aksi
- 3. Jangan Memilih menu Pilih Metode Pembayaran
- 4. Langsung Lihat Pojok kanan atas, kemudian klik Cetak
- 5. Lihat di halaman cetak dipojok kiri bawah terdapat rekening penyedia, bayar ke rekening Penyedia menggunakan CMS atau Transfer langsung ke rekening penjual
- 6. Bukti Pembayaran CMS atau bukti Transfer silahkan difoto atau screnshoot, kemudian dikirimkan melalui email ke [help@mbizmarket.co.id](mailto:help@mbizmarket.co.id) disertai Nomor PO nua

# TERIMA KASIH

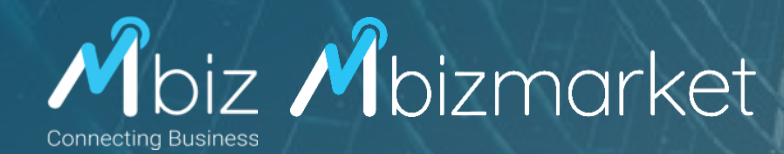